$\mathbf{f}$ 

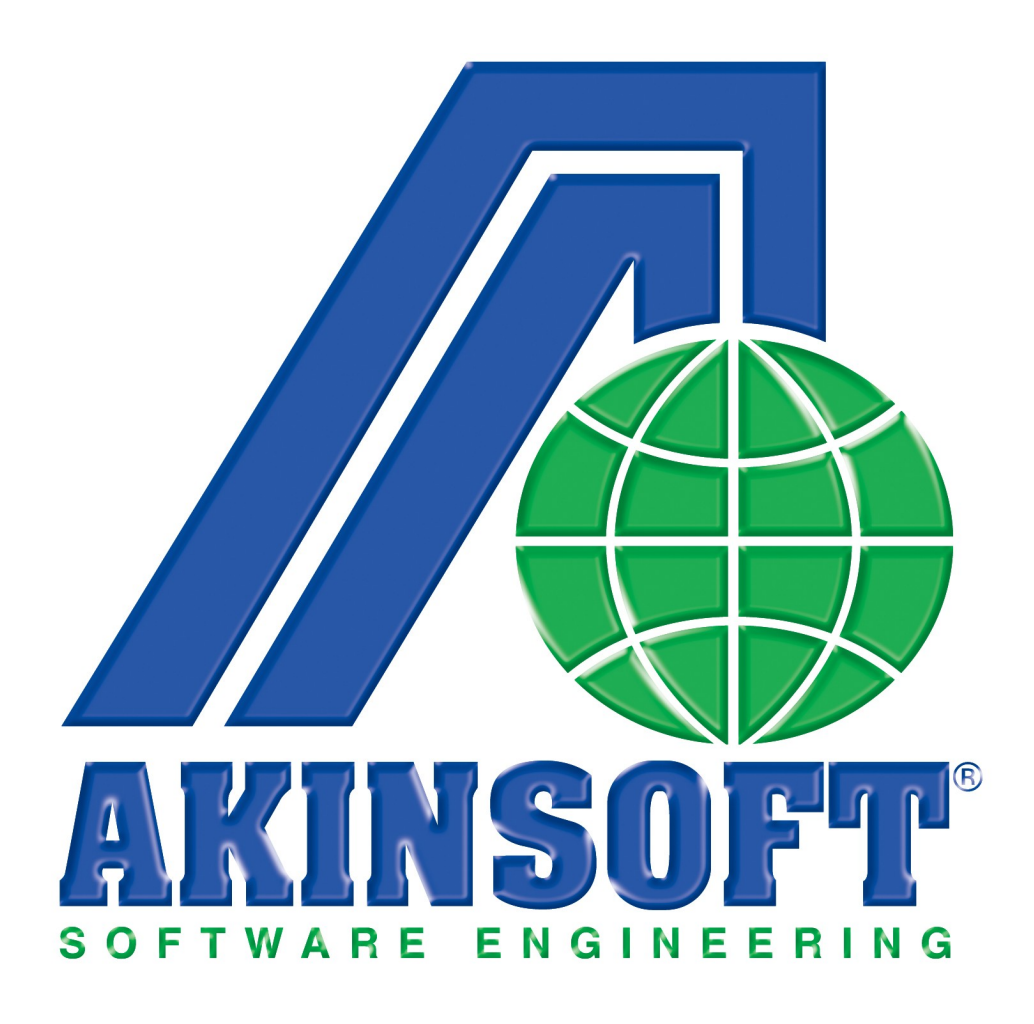

**AKINSOFT WOLVOX İşletme Defteri Yardım Dosyası**

> **Doküman Versiyon : 1.02.01 Oluşturma Tarihi : 01.03.2011 Düzenleme Tarihi : 01.03.2011**

# İçindekiler Dizini

<span id="page-1-0"></span> $\mathbf{f}$ 

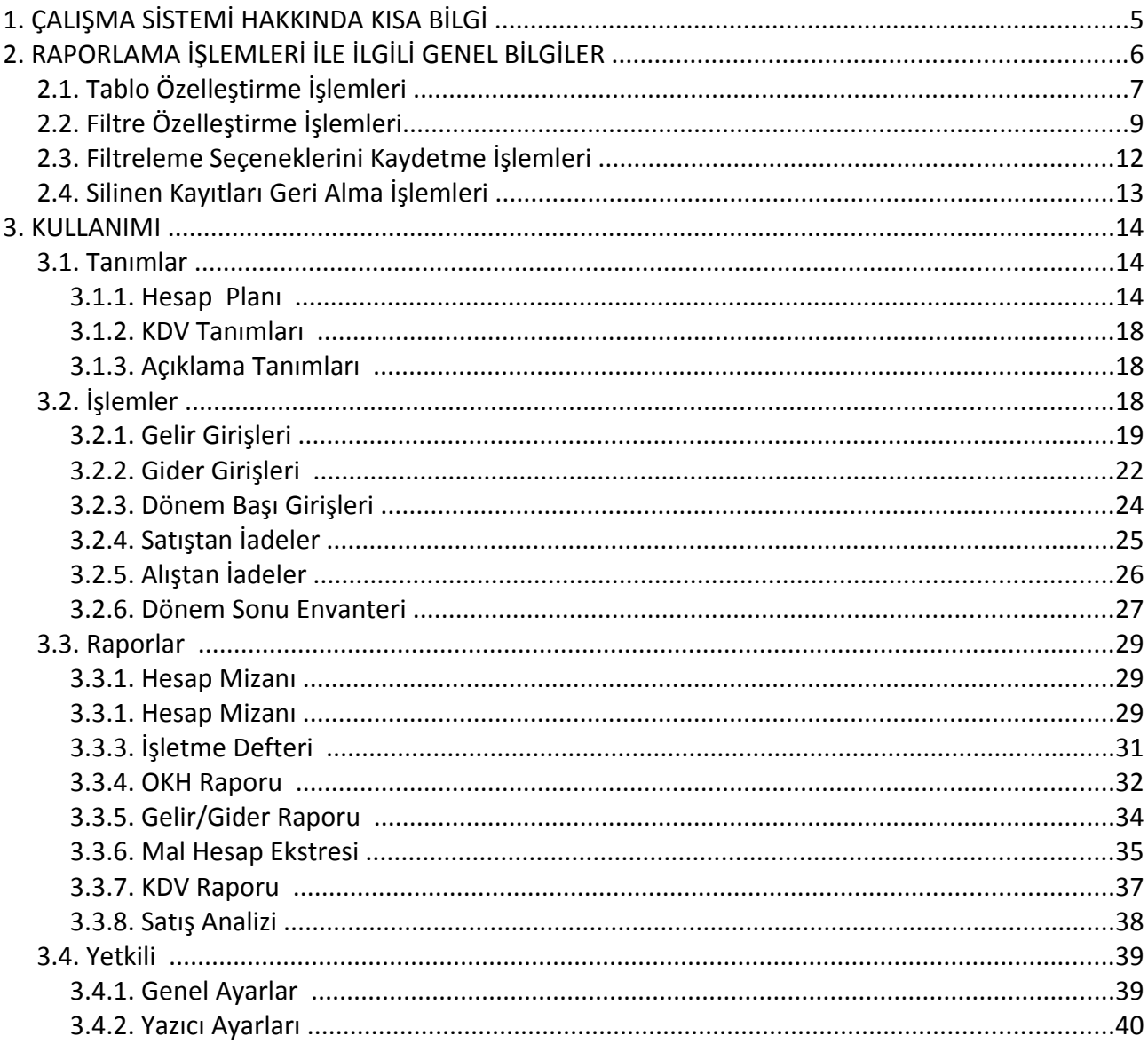

## <span id="page-2-0"></span>**1. ÇALIŞMA SİSTEMİ HAKKINDA KISA BİLGİ**

Türkiye'nin en geniş Çözüm Ortağı ve hizmet ağı tarafından sunulan AKINSOFT WOLVOX İşletme Defteri programı sayesinde, Serbest Muhasebeci'ler ve Mali Müşavir'ler, tüm işlemleri net ve pratik bir şekilde takip edilebilir, alınması gereken kritik yönetim kararları güvenilir veriler ışığında zamanında yapılabilir ve ileriye dönük çalışmalar planlanabilir ve uygulanabilir. Program içerisinde yapabileceğiniz işlemler kısaca şu şekildedir;

- Hareketler için tarih kontrolü yapabilir, gelir-gider girişlerinizi yapabilir, dönem sonu ve dönem başı envanteri alabilir,
- Hesap özeti, ortalama kar haddi raporu,gelir gider raporu alabilir,
- Mal hesap ekstresi, KDV raporu ve satış analizi ile geniş raporlama sisteminden faydalanabilir,
- Mal hesap ekstresi, KDV raporu ve satış analizi sayesinde geniş raporlama sisteminden faydalanabilir,
- Gelir gider girişlerinde otomatik KDV hesaplayabilir,
- İşletme defterinizi text formatında yazdırabilir,
- Hesap özeti ve dönem başı mal mevcudu raporlarını ortalama kar haddinize göre hesaplatabilir,
- MDI sistemi sayesinde esnek çalışabilir,
- Özelleştirilebilir makro tanımları ve kullanıcı tanımlı kısa yol destekleri sayesinde hızlı erişim imkanından faydalanabilir,
- Kullanıcıya özel ayarlamalar yapabilir,
- Çok kullanıcı desteği sayesinde sınırsız sayıda kullanıcı kaydedebilir ve geliştirilmiş yetkilendirme özelliği sayesinde kullanıcılarınızı detaylı bir şekilde yetkilendirebilir,
- Güvenilir yedekleme sistemi sayesinde veri güvenliğinizi sağlayabilirsiniz.

## **2. RAPORLAMA İŞLEMLERİ İLE İLGİLİ GENEL BİLGİLER**

AKINSOFT WOLVOX İşletme Defteri programı içerisinde kullanmakta olduğunuz gelir/ gider raporu, mal hesap extresi ve KDV raporunun standart bir takım özellikleri bulunmaktadır. Bu özellikleri detaylı bir şekilde inceleyelim;

## <span id="page-2-2"></span><span id="page-2-1"></span>**2.1. Tablo Özelleştirme İşlemleri**

Kullanmakta olduğunuz tüm raporları özelleştirme imkanınız vardır. Bu işlemi özelleştirmek istediğiniz rapora gelerek tablo üzerinde herhangi bir alana mouse sağ tık yaparak açılacak seçeneklerden **"Özelleştir"** alanından gerçekleştirebilirsiniz. Karşınıza açılacak olan **"Tablo Özelleştirme"** ekranından raporunuzda görmek istediğiniz alanları işaretleyip, görmek istemediklerinizden işareti kaldırmanız gerekmektedir. Yine özelleştirme alanından, **"Aşağı"** ve **"Yukarı"** butonlarını kullanarak tablo başlıklarını dilediğiniz şekilde sıralayabilirsiniz. **"Renk"** ve **"Font"** alanlarından seçmiş olduğunuz tablonun rengini ve fontunu değiştirebilirsiniz. **"Sabit Sütun Sayısı"** alanına girmiş olduğunuz değer sayesinde üzerinde bulunduğunuz raporun yön ok tuşları ile ileri, geri, aşağı, yukarı işlemini sabit sütunlar dışındaki alanlar için çalışmasını sağlayabilirsiniz. Yani belirlemiş olduğunuz sütun sayısı kadar alan hangi başlıkları kapsıyorsa bu başlıkların üzerinde hareket edememektesiniz.

Gerekli özelleştirme işlemlerinizi yaptıktan sonra **"Tamam"** butonuna basarak işlemi tamamlayabilirsiniz.

Tablo özelleştirmede yaptığınız değişikliklerin sabit kalmasını istiyorsanız, tüm özelleştirme işlemlerinizi yaptıktan sonra tablo üzerine yeniden mouse sağ tıklayarak açılan ekranda **"Tablo Yerleşimini Kaydet"** butonuna basmanız gerekmektedir.

Orijinal tablo yerleşimini yüklemek istiyorsanız, tablo üzerinde mouse sağ tıkladığınız zaman açılan ekranda **"Orjinal Tablo Yerleşimini Yükle"** butonuna basmanız gerekmektedir.

Kaydetmiş olduğunuz tablo yerleşimini yeniden yüklemek istiyorsanız, tablo üzerinde mouse sağ tıkladığınız zaman açılan ekranda **"Kayıtlı Tablo Yerleşimini Yükle"** butonuna basmanız gerekmektedir.

Raporlarınızda gerekli filtrelemeleri yaptıktan sonra verilerinizi M.S. Excel, Open Office veya HTML formatında dışarıya aktarabilirsiniz. Bu işlem için ise tablo üzerine mouse sağ tıklayarak açılan ekrandan ilgili işlemi seçmeniz gerekmektedir.

## <span id="page-3-0"></span>**2.2. Filtre Özelleştirme İşlemleri**

Rapor alanlarında filtreleme işlemleri için de bazı özel ayarlamalar yapabilirsiniz. Filtreleme alanlarının pek çoğunda bulunan filtre özelleştirme işlemi sayesinde aradığınız veriye çok daha kolaylıkla ulaşma imkanınız vardır. Filtre özelleştirme işlemi için filtreleme alanındayken klavyenizin **"F7"** tuşuna basınız. Karşınıza açılacak olan **"Filtre Düzenleme"** ekranından ilgili karşılaştırma kriterini seçerek tamam butonuna basınız. Filtre düzenleme işlemini örnekle açıklayalım; **Örnek:** 

Gelir / gider raporu alanında hesap adı ABC ile başlayan hesaplarınızı listelemek istiyorsunuz. **"Hesap Adı"** alanına tıklayarak klavyenizden **"F7"** tuşuna basınız. Karşınıza açılacak olan **"Filtre Düzenleme"** alanından **"LIKE %"** seçim yapınız.

Gelir / gider raporu alanında hesap adı sadece ABC olan hesaplarınızı listelemek istiyorsunuz. **"Hesap Adı"** alanına tıklayarak klavyenizden **"F7"** tuşuna basınız. Karşınıza açılacak olan **"Filtre Düzenleme"** alanından **"="** i seçim yapınız.

Gelir / gider raporu alanında hesap kodu 123'den küçük olan hesaplarınızı listelemek istiyorsunuz. **" Hesap Kodu"** alanına tıklayarak klavyenizden **"F7"** tuşuna basınız. Karşınıza açılacak olan **"Filtre Düzenleme"** alanından **"< "** ü seçim yapınız.

Gelir / gider raporu alanında hesap kodu 123'den büyük olan hesaplarınızı listelemek istiyorsunuz. **" Hesap Kodu"** alanına tıklayarak klavyenizden **"F7"** tuşuna basınız. Karşınıza açılacak olan **"Filtre Düzenleme"** alanından **"> "** ü seçim yapınız.

Gelir / gider raporu alanında hesap kodu 123'e eşit olmayan hesaplarınızı listelemek istiyorsunuz. **" Hesap Kodu"** alanına tıklayarak klavyenizden **"F7"** tuşuna basınız. Karşınıza açılacak olan **"Filtre Düzenleme"** alanından **"<> "** ü seçim yapınız.

Gelir / gider raporu alanında hesap kodu 123'den küçük veya 123'e eşit olan hesaplarınızı listelemek istiyorsunuz. **" Hesap Kodu"** alanına tıklayarak klavyenizden **"F7"** tuşuna basınız. Karşınıza açılacak olan **"Filtre Düzenleme"** alanından **"<= "** i seçim yapınız.

Gelir / gider raporu alanında hesap kodu 123'den büyük veya 123' e eşit olan hesaplarınızı listelemek istiyorsunuz. **" Hesap Kodu"** alanına tıklayarak klavyenizden **"F7"** tuşuna basınız. Karşınıza açılacak olan **"Filtre Düzenleme"** alanından **">= "** i seçim yapınız.

Gelir / gider raporu alanında hesap adı ABC olan hesabınız dışındaki tüm hesaplarınızı listelemek istiyorsunuz. **"Hesap Adı"** alanına tıklayarak klavyenizden **"F7"** tuşuna basınız. Karşınıza açılacak olan **"Filtre Düzenleme"** alanından **" NOT LIKE %"** yi seçim yapınız.

Gelir / gider raporu alanında hesap adı içerisinde ABC geçen hesaplarınızı listelemek istiyorsunuz. **"Hesap Adı"** alanına tıklayarak klavyenizden **"F7"** tuşuna basınız. Karşınıza açılacak olan **"Filtre Düzenleme"** alanından **"LIKE %%"** yi seçim yapınız.

Gelir / gider raporu alanında hesap adının herhangi bir yerinde ABC geçmeyen hesaplarınızı listelemek istiyorsunuz. **"Hesap Adı"** alanına tıklayarak klavyenizden **"F7"** tuşuna basınız. Karşınıza açılacak olan **"Filtre Düzenleme"** alanından **"NOT LIKE %%"**yi seçim yapınız.

 Gelir / gider raporu alanında hesap adı boş olan hesaplarınızı listelemek istiyorsunuz. **"Hesap Adı"** alanına tıklayarak klavyenizden **"F7"** tuşuna basınız. Karşınıza açılacak olan **"Filtre Düzenleme"** alanından **"IS NULL"**u seçim yapınız.

Gelir / gider raporu alanında hesap adı dolu olan hesaplarınızı listelemek istiyorsunuz. **"Hesap Adı"** alanına tıklayarak klavyenizden **"F7"** tuşuna basınız. Karşınıza açılacak olan **"Filtre Düzenleme"** alanından **"IS NOT NULL"**u seçim yapınız.

Aynı şekilde filtreleme özelleştirme yapabildiğiniz tüm filtreleme alanlarında bu işlemleri uygulayabilirsiniz.

## <span id="page-4-1"></span>**2.3. Filtreleme Seçeneklerini Kaydetme İşlemleri**

Program içerisinde raporlarda sık kullandığınız filtreleme seçeneklerini kaydederek daha sonra bu kriterlere pratik bir şekilde erişebilme imkanınız vardır. Bunun için gerekli filtreleme kriterlerinizi girerek filtreleme aldıktan sonra, alt tarafta bulunan **"Filtreleme Seçenekleri"** alanına geliniz. **"Filtreleme Seçeneği Kaydet"** butonuna basarak **"Yeni Kriter"** i seçiniz. **"Kayıt Adı"** alanına filtreleme seçimlerinizle ilgili anımsatıcı herhangi bir bilgi giriniz ve "OK" butonuna basınız. Daha sonra bu kriteri geri yükleme işlemi için **"Filtreleme Kriteri Yükle"** butonuna basmanız yeterlidir.

**Not :** Tarih filtrelemelerinde günün tarihini atmak için, tarih nesnelerine; **"11.11.1111"** şeklinde giriş yapmalısınız.

## <span id="page-4-0"></span>**2.4. Silinen Kayıtları Geri Alma İşlemleri**

Program içerisinde pek çok alanda yanlışlıkla sildiğiniz verilerinizi geri alabilmektesiniz. Bu işlem için, raporlama alanlarında bulunan **"Yetkili"** sekmesine geliniz. **"Silinen Kayıtları Göster"** seçeneğini işaretleyerek filtreleme yapınız. Karşınıza sildiğiniz verileriniz listelenecektir. **"Aktif Kaydı Geri Al"** butonuna basarak silinen kaydı geri alabilir, **"Aktif Kaydı Veritabanından Sil"** butonuna basarak tamamen veri tabanından kaldırılmasını sağlayabilirsiniz.

## <span id="page-5-2"></span>**3. KULLANIMI**

Programı kullanabilmeniz için ilk öncelikle hesap planı oluşturmanız gerekmektedir. Hesap planı oluşturduktan sonra fiş kayıtlarınızı yapabilirsiniz. Hesap planını oluşturmak için **"Tanımlar"** alanına gelmeniz gerekmektedir.

#### <span id="page-5-1"></span>**3.1. Tanımlar**

#### **3.1.1. Hesap Planı**

<span id="page-5-0"></span>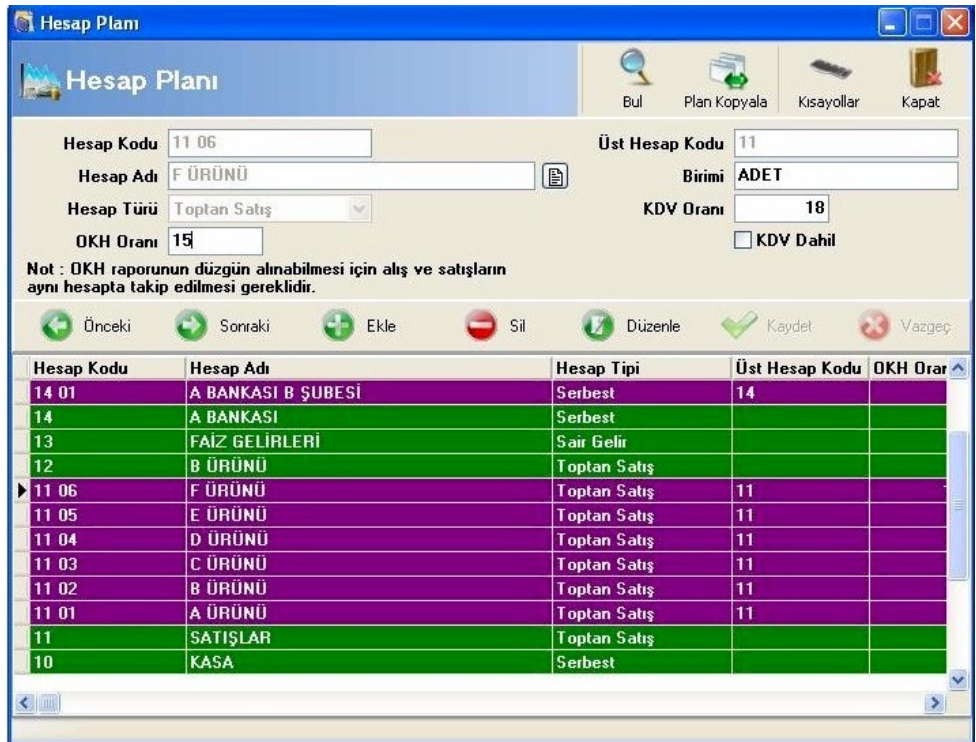

İşletme defteri gider/gelir girişleri için kullanılacak hesap kodları bu menüden tanımlanır. Kullanacağınız hesaba ait hesap kodu, hesap adı, birimi, KDV oranı ve hesap türünü yazdıktan sonra **"Kaydet"** butonuna basarak kayıt işlemini gerçekleştirebilirsiniz. Tek düzen hesap planında olduğu gibi ana hesap ve yardımcı hesap tanımlayabilirsiniz. Hesap adını değiştirmek isterseniz **"Hesap Adı"** yazan alanın sonundaki **"Değiştir"** butonuna basarak değişikliği gerçekleştirebilirsiniz. Alt hesap tanımlamak için hesap kodunu yazarken tanımlayacağımız hesabın ana hesap kodunu, hesap kodunun başına yazmanız gerekmektedir.

## **Örnek:**

 $\mathbf{f}$ 

01 xxxx olarak bir ana hesabınız var. Bu hesaba ait alt hesap tanımlarken hesap koduna 01 001 yyyy olarak tanımlamalısınız. 01 koduna bakarak alt hesabın hangi hesaba ait olduğu otomatik sistem tarafından belirlenir. Böylece üst hesap koduna müdahale edilememektedir. Hesap planında ana hesaplar yeşil renkte, alt hesaplar ise bordo renkte görünmektedir.

## <span id="page-6-3"></span>**3.1.2. KDV Tanımları**

Gelir ve gider girişlerinde kullanacağınız KDV oranlarını kaydedebileceğiniz alandır. **"KDV Oranı"** kutucuğuna kullanacağınız oranı yazarak **"Kaydet"** butonuna basınız. Yeni bir KDV oranı girmek için **"Yeni Kayıt Ekle"** butonuna basınız.

#### <span id="page-6-2"></span>**3.1.3. Açıklama Tanımları**

Gelir ve gider girişlerinde kullanacağınız standart açıklamaları kaydedebileceğiniz alandır. **"Açıklama"** alanına kullanacağınız açıklamayı yazarak **"Kaydet"** butonuna basınız. Yeni bir açıklama girmek için **"Yeni Kayıt Ekle"** butonuna basınız.

#### <span id="page-6-1"></span>**3.2. İşlemler**

#### **3.2.1. Gelir Girişleri**

<span id="page-6-0"></span>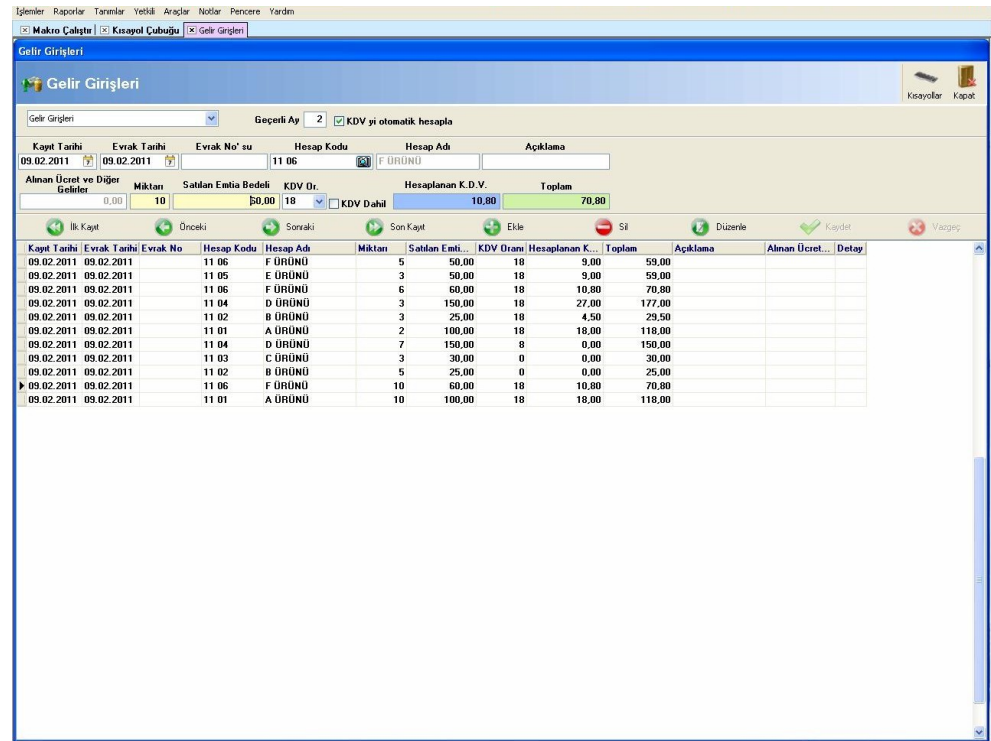

Gelirleri kaydetmek için kullanabileceğiniz alandır. Satışını yapmış olduğunuz ürünleriniz geliri ifade ettiği için satışlarınızı da bu alandan kaydetmeniz gerekmektedir. Gelir girişi yapmak için **"Ekle"** butonuna basınız. Kayıt ve evrak tarihi otomatik olarak sistem tarihini alacaktır. **"Geçerli Ay"** alanından ay seçimi yapmışsanız evrak tarihini belirttiğiniz aya göre verecektir. **"Hesap Kodu"** alanından gelir girişi yapacağınız hesap kodunu seçiniz. **"Alınan Ücret ve Diğer Gelirler"** alanına gelir rakamını yazınız. Ürün satışından bir gelir elde etmişseniz, **"Satılan Emtia Bedeli"** alanına satış tutarını yazınız. KDV oranını hesap tanımı yaparken belirlemişseniz otomatik olarak gelecektir.

Hesap tanımı yaparken KDV oranını seçmemişseniz manuel olarak KDV oranı seçimi yapmanız

gerekmektedir. **"KDV Dahil"** seçeneğini işaretlemeniz durumunda satılan emtia bedelinden KDV tutarını düştükten sonra **"Toplam"** kutucuğuna çıkan sonucu yazacaktır. Gelirlerinizle ilgili diğer bilgileri de girdikten sonra **"Kaydet"** butonuna basarak işlemi tamamlayabilirsiniz.

## **3.2.2. Gider Girişleri**

<span id="page-7-1"></span>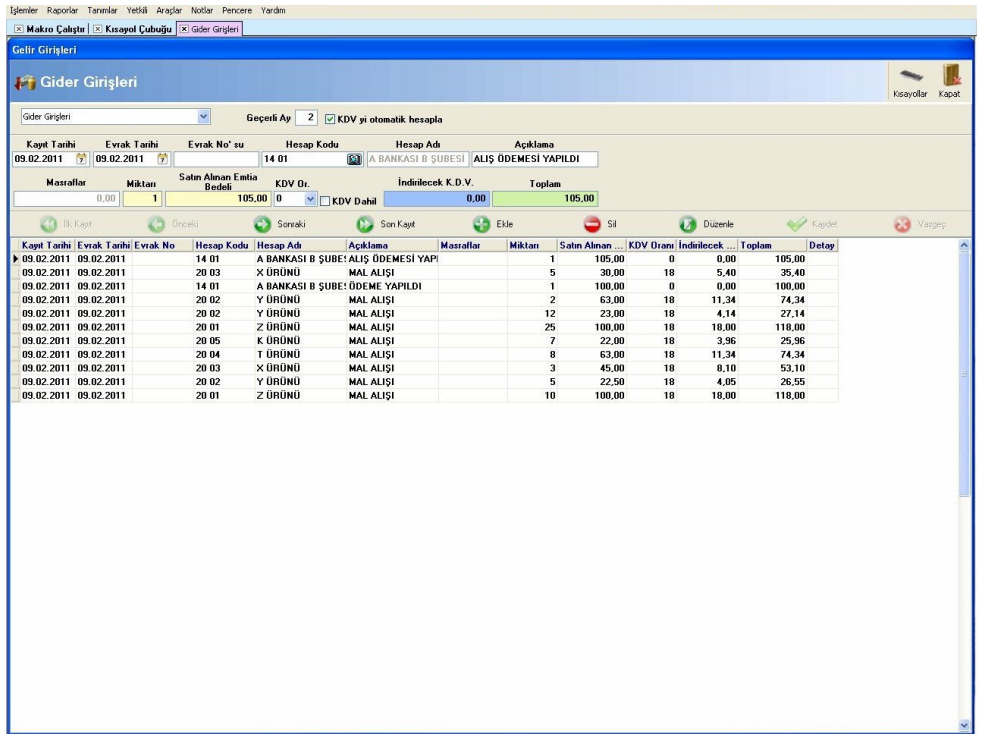

Giderleri kaydetmek için kullanabileceğiniz alandır. Alışını yapmış olduğunuz ürünleriniz gideri ifade ettiği için satışlarınızı da bu alandan kaydetmeniz gerekmektedir. Gider girişi yapmak için **"Ekle"** butonuna basınız. Kayıt ve evrak tarihi otomatik olarak sistem tarihini alacaktır. **"Geçerli Ay"** alanından ay seçimi yapmışsanız evrak tarihini belirttiğiniz aya göre verecektir. **"Hesap Kodu"** alanından gider girişi yapacağınız hesap kodunu seçiniz. **"Masraflar"** alanına gider rakamını yazınız. Ürün satışından bir gider elde etmişseniz, **"Satın Alınan Emtia Bedeli"**alanına alış tutarını yazınız. KDV oranını hesap tanımı yaparken belirlemişseniz otomatik olarak gelecektir. Hesap tanımı yaparken KDV oranını seçmemişseniz manuel olarak KDV oranı seçimi yapmanız gerekmektedir. **"KDV Dahil"** seçeneğini işaretlemeniz durumunda satılan emtia bedelinden KDV tutarını düştükten sonra **"Toplam"** kutucuğuna çıkan sonucu yazacaktır. Giderlerinizle ilgili diğer bilgileri de girdikten sonra **"Kaydet"** butonuna basarak işlemi tamamlayabilirsiniz.

## <span id="page-7-0"></span>**3.2.3. Dönem Başı Girişleri**

Dönem başı mal mevcudunuzu kaydetmek için kullanabileceğiniz alandır. Gider girişi yapmak için **"Ekle"** butonuna basınız. Kayıt ve evrak tarihi otomatik olarak sistem tarihini alacaktır. **"Geçerli Ay"** alanından ay seçimi yapmışsanız evrak tarihini belirttiğiniz aya göre verecektir. **"Hesap Kodu"** alanından gider girişi yapacağınız hesap kodunu seçiniz.Dönem başı mal mevcudunuzu, **"Satın Alınan Emtia Bedeli"**alanına yazınız. KDV oranını hesap tanımı yaparken

belirlemişseniz otomatik olarak gelecektir. Hesap tanımı yaparken KDV oranını seçmemişseniz manuel olarak KDV oranı seçimi yapmanız gerekmektedir. **"KDV Dahil"** seçeneğini işaretlemeniz durumunda satılan emtia bedelinden KDV tutarını düştükten sonra **"Toplam"** kutucuğuna çıkan sonucu yazacaktır. Dönem başı girişinizle ilgili diğer bilgileri de girdikten sonra "Kaydet" butonuna basarak işlemi tamamlayabilirsiniz

## <span id="page-8-2"></span>**3.2.4. Satıştan İadeler**

Satıştan iade aldığınız ürünleri kaydetmek için kullanabileceğiniz alandır. İade girişi yapmak için **"Ekle"** butonuna basınız. Kayıt ve evrak tarihi otomatik olarak sistem tarihini alacaktır. **"Geçerli Ay"** alanından ay seçimi yapmışsanız evrak tarihini belirttiğiniz aya göre verecektir. **"Hesap Kodu"** alanından iade girişi yapacağınız hesap kodunu seçiniz. **"Masraflar"** alanına gider rakamını yazınız. Ürün iadesinden bir gider elde etmişseniz, **"Satın Alınan Emtia Bedeli"**alanına alış tutarını yazınız. KDV oranını hesap tanımı yaparken belirlemişseniz otomatik olarak gelecektir. Hesap tanımı yaparken KDV oranını seçmemişseniz manuel olarak KDV oranı seçimi yapmanız gerekmektedir. **"KDV Dahil"** seçeneğini işaretlemeniz durumunda satılan emtia bedelinden KDV tutarını düştükten sonra **"Toplam"** kutucuğuna çıkan sonucu yazacaktır. İade ile ilgili diğer bilgileri de girdikten sonra **"Kaydet"** butonuna basarak işlemi tamamlayabilirsiniz.

## <span id="page-8-1"></span>**3.2.5. Alıştan İadeler**

Alıştan iade aldığınız ürünleri kaydetmek için kullanabileceğiniz alandır. İade girişi yapmak için **"Ekle"** butonuna basınız. Kayıt ve evrak tarihi otomatik olarak sistem tarihini alacaktır. **"Geçerli Ay"** alanından ay seçimi yapmışsanız evrak tarihini belirttiğiniz aya göre verecektir. **"Hesap Kodu"** alanından iade girişi yapacağınız hesap kodunu seçiniz.

Ürün iadesinden bir gider elde etmişseniz, **"Satılan Emtia Bedeli"**alanına tutarını yazınız. KDV oranını hesap tanımı yaparken belirlemişseniz otomatik olarak gelecektir. Hesap tanımı yaparken KDV oranını seçmemişseniz manuel olarak KDV oranı seçimi yapmanız gerekmektedir. **"KDV Dahil"** seçeneğini işaretlemeniz durumunda satılan emtia bedelinden KDV tutarını düştükten sonra **"Toplam"** kutucuğuna çıkan sonucu yazacaktır. Giderlerinizle ilgili diğer bilgileri de girdikten sonra **"Kaydet"** butonuna basarak işlemi tamamlayabilirsiniz.

## <span id="page-8-0"></span>**3.2.6. Dönem Sonu Envanteri**

Dönem sonunda hesaplarınızın net bakiyelerini görüntüleyebileceğiniz alandır. **"Otomatik Hesapla"** butonuna basarak hesap bakiyelerinin görüntülenmesini sağlayabilirsiniz. Dilerseniz, en ucuz alış fiyatına, en pahalı alış fiyatına, ortalama fiyatına ve ortalama ağırlıklı fiyatına göre rapor alabilirsiniz. Envanter alabilmeniz için hesap türü **"Mal Alışı"** olan hesabınıza hareket girişi yapılmış olması gerekmektedir. Yukarıda bulunan **"Topla"** butonuna basarak envanter toplamını alabilirsiniz. **"Yazdır"** butonu sayesinde, envanterinizi yazdırabilirsiniz. **"Sırala"** butonu sayesinde ise listelenmiş olan hesapları sıralayabilirsiniz.

#### <span id="page-9-3"></span>**3.3. Raporlar**

#### <span id="page-9-2"></span>**3.3.1. Hesap Mizanı**

Hesap mizanı dökümü gelir ve gider rakamlarının hesaplara göre dağılımını raporlayabileceğiniz alandır. **"Evrak Tarihi"** alanından tarih seçimi yaparak sadece belirttiğiniz tarih aralığında hesap mizanı alabilirsiniz. **"Detay Hesaplar"** alanında bulunan seçeneklerden seçim yaparak görüntülenecek olan mizanın detaylarını belirleyebilirsiniz. Yukarıda bulunan **"Yazdır"** butonu sayesinde mizan çıktısını alabilirsiniz.

#### **3.3.2. Hesap Özeti**

<span id="page-9-1"></span>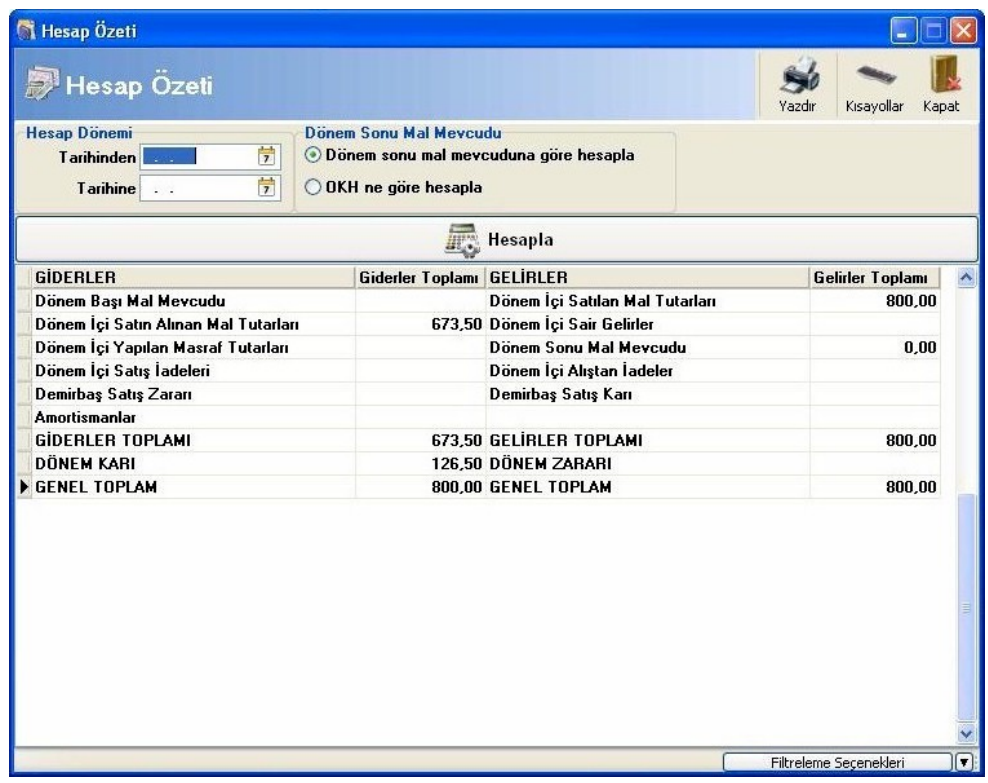

Belirlenen tarih itibariyle o döneme ait gelir/gider, amortisman, demirbaş satış kar/zararı rakamları dikkate alınarak hazırlanır. Böylelikle, geçici verginin hesaplanması ve beyannamenin doldurulması için büyük kolaylık sağlanmış olur. Dönem sonu mal mevcudu ortalama kar haddine göre yada manuel olarak hesaplanabilir. Hesaplama işlemi bittikten sonra **"Hesap Özeti Kaydedilsin Mi"** sorusu gelecektir. Beyanname entegrasyonu için bu **"evet"** cevabını vermemiz gerekmektedir. Yukarıda bulunan **"Yazdır"** butonu sayesinde hesap özetini yazdırabilirsiniz.

#### <span id="page-9-0"></span>**3.3.3. İşletme Defteri**

 $\mathbf T$  $\mathbf T$  $\mathbf T$ 

Kaydetmiş olduğunuz tüm gelir, gider, dönem başı mal mevcudu, satıştan iade ve alıştan iade fişlerinin özetini alabileceğiniz alandır. **"Döküm Tarihi"** alanına tarih aralığı girdikten sonra, **"Yazdır"** butonuna basarak çıktı alabilirsiniz. Eğer gelir ve gideri tek bir sayfalara yazdırmak istiyorsanız **"Yazdırma Şekli"** alanından **"A4 Gelir/Gider Birleşik"** seçeneğini, gelir ve gideri ayrı ayrı sayfalara yazdırmak istiyorsanız **"A4 Gelir/Gider Ayrı Sayfalarda"** seçeneğini işaretlemeniz gerekmektedir. **"Her ayı yeni sayfadan başlat"** seçeneğini işaretlemeniz durumunda belirttiğiniz tarih aralığında yer alan her ay ayrı ayrı sayfalarda raporlanacaktır.

#### **3.3.4. OKH Raporu**

<span id="page-10-1"></span>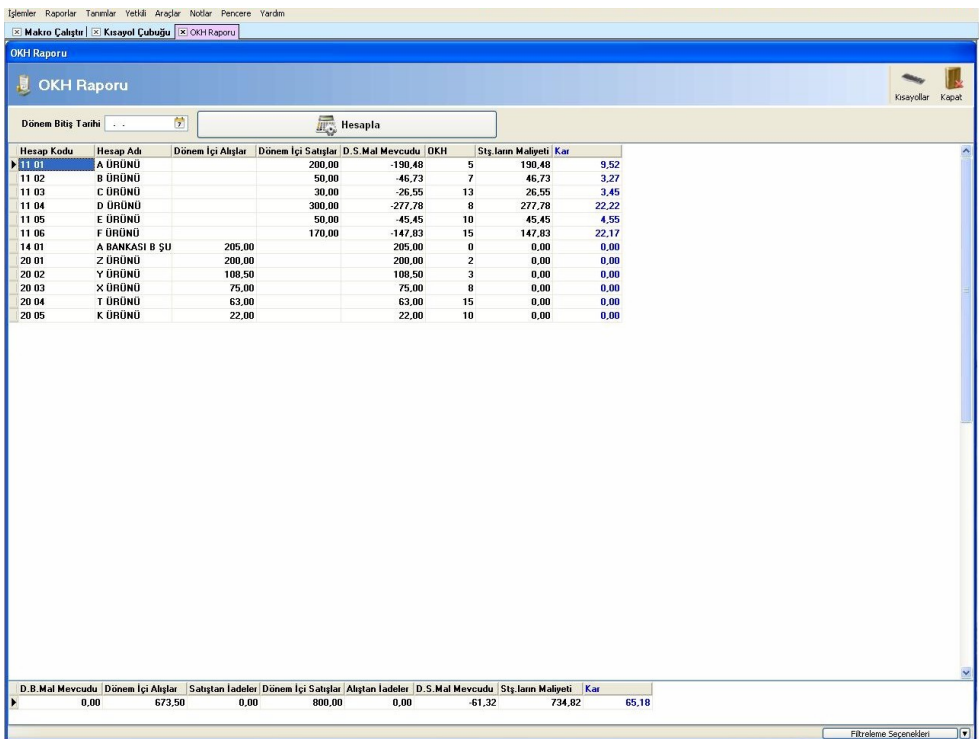

Açılımı Ortalama kar haddi raporu'dur. Belli bir kar oranına dayalı, kar/zarar ve dönem sonu mal mevcudu belirleme raporudur. **"Hesapla"** butonuna basarak belirtmiş olduğunuz dönem bitiş tarihine göre hesaplama işlemini gerçekleştirebilirsiniz.

## <span id="page-10-0"></span>**3.3.5. Gelir/Gider Raporu**

1

Gelir gider raporu sayesinde işletmenizdeki genel giderlerinizi ve sair gelirlerinizi (masraflar ve alınan ücret diğer gelirlerinizin) raporunu alabilirsiniz. **"Alt Toplamlar"** alanından Toplam gelir ve gideri alabilirsiniz. İsterseniz **"Gelir Gider"** alanından sadece gelirleri, sadece giderleri veya tümünü seçerek listeleyebilirsiniz. Hesap kodu, hesap adı, açıklama, evrak numarası gibi bilgilere göre de listeleme imkanınız bulunmaktadır. Gerekli kriterleri girdikten sonra, alt tarafta bulunan **"Filtrele"** butonuna basarak sorgulama yapabilirsiniz. Yukarıda bulunan **"Hrk. Aç"** butonundan hareket açabilir, **"Yazdır"** butonundan raporu yazdırabilirsiniz.

## **3.3.6. Mal Hesap Ekstresi**

<span id="page-11-1"></span>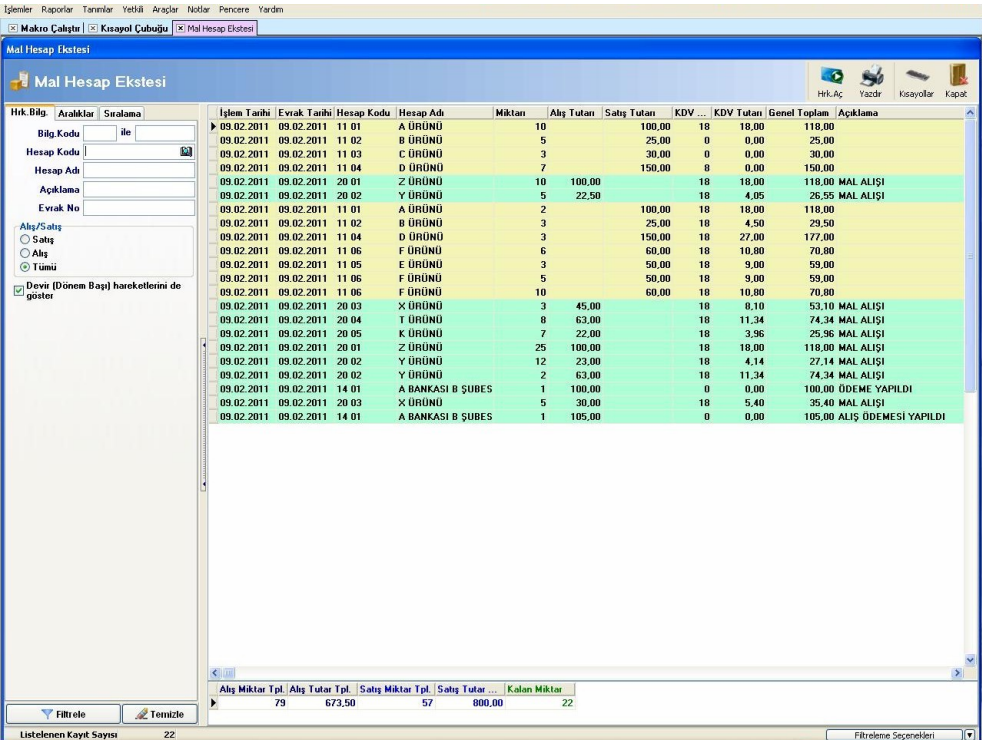

Mal hesap ekstresi sayesinde alış ve satışını yapmış olduğunuz ürünlerinizin alış miktarlarını, alış tutarlarını, satış miktarlarını, satış tutarlarını ve kalan miktarlarını raporlayabilirsiniz. İsterseniz **"Alış / Satış"** alanından sadece alışları, sadece satışları veya tümünü seçerek listeleyebilirsiniz. Hesap kodu, hesap adı, açıklama, evrak numarası gibi bilgilere göre de listeleme imkanınız bulunmaktadır. **"Devir (Dönem Başı) hareketlerini de göster"** seçeneğini işaretleyerek dönem başı girişlerinizin de mal hesap extresine yansımasını sağlayabilirsiniz. Gerekli kriterleri girdikten sonra, alt tarafta bulunan **"Filtrele"** butonuna basarak sorgulama yapabilirsiniz. Yukarıda bulunan **"Hrk. Aç"** butonundan hareket açabilir, **"Yazdır"** butonundan raporu yazdırabilirsiniz.

#### <span id="page-11-0"></span>**3.3.7. KDV Raporu**

 $\mathbf T$  $\mathbf T$  $\mathbf T$ 

KDV matrahlarınızı, KDV oranına göre raporlayabilme ve KDV tutarlarınızın toplamlarını alabileceğiniz rapordur. İsterseniz **"KDV Tipi"** alanından sadece hesaplanan veya indirilecek olanları seçerek listeleyebilirsiniz. Hesap kodu, hesap adı, açıklama, evrak numarası gibi bilgilere göre de listeleme imkanınız bulunmaktadır. Gerekli kriterleri girdikten sonra, alt tarafta bulunan **"Filtrele"** butonuna basarak sorgulama yapabilirsiniz. Yukarıda bulunan **"Hrk. Aç"** butonundan hareket açabilirsiniz.

#### <span id="page-12-3"></span>**3.3.8. Satış Analizi**

Satış analizi raporu sayesinde en yüksek alış faturalarınızı, en düşük alış faturalarınızı, en yüksek satış faturalarınızı ve en düşük satış faturalarınızın raporunu alabilirsiniz. **"Evrak Tarihi"** alanından tarih belirleyerek sadece belirttiğiniz tarih aralığında rapor alabilir, en düşük alış ve satış alanlarından görüntülenecek hareket sayısını belirtebilirsiniz. Yukarıda bulunan **"Yazdır"** butonundan çıktı alabilirsiniz.

#### <span id="page-12-2"></span>**3.4. Yetkili**

## <span id="page-12-1"></span><span id="page-12-0"></span>**3.4.1. Genel Ayarlar**

Programla ilgili bir takım ayarlamalarınızı yapabileceğiniz alandır. **"Parasal Ayarlar"** sekmesinden para biriminiz için kullanılacak basamak sayısını belirleyebilirsiniz. **"Program** 

**Ayarları"** sekmesinden hareketler için tarih kontrolü ayarını yapabilirsiniz. **"Aktif Yıl Haricine İzin Verme"** seçeneği sayesinde veri girişi esnasında bilgisayarınızın tarihi ile programın çalışma yılı tarihi arasında kontroller çalışmakta ve programın çalışma yılı dışındaki yıllara veri girişine izin vermemektedir. **"Sorarak Onay Al"** seçeneği sayesinde aktif yıl dışındaki yıllara veri girişlerinde karşınıza uyarı ekranı gelmekte ve onaylamanız durumunda işleme izin vermektedir.

#### **3.4.2. Yazıcı Ayarları**

 $\mathbf T$  $\mathbf T$  $\mathbf T$ 

Çıktı almak için kullanacağınız iğneli yazıcılar için font seçimi yapabileceğiniz alandır.